# **C**Universidade Federal do ABC

## OAD GEO-PMCMV

Metodologia para apoio aos governos locais na identificação de aptidão de áreas para a produção habitacional do Programa Minha Casa, Minha Vida

## **Módulo IV - Empreendimentos**

**Abril 2017**

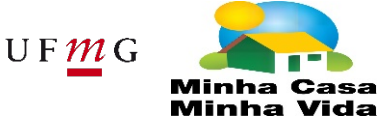

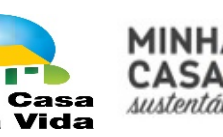

Secretaria Nacional de<br>
Habitação

Ministério das Cidades

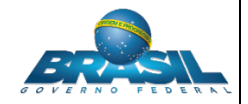

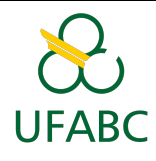

## Conteúdo

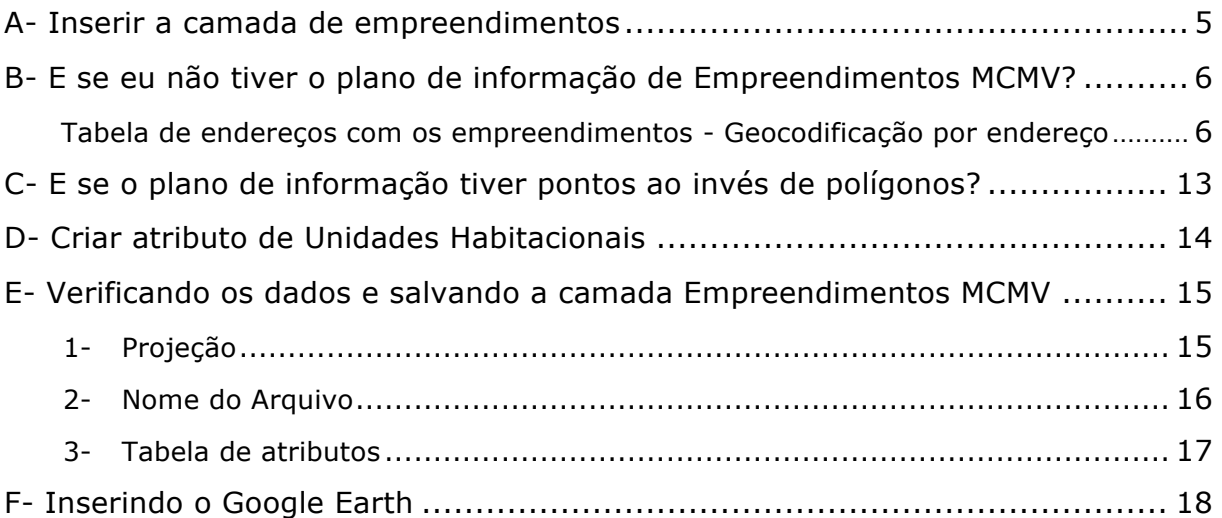

### Lista de Figuras

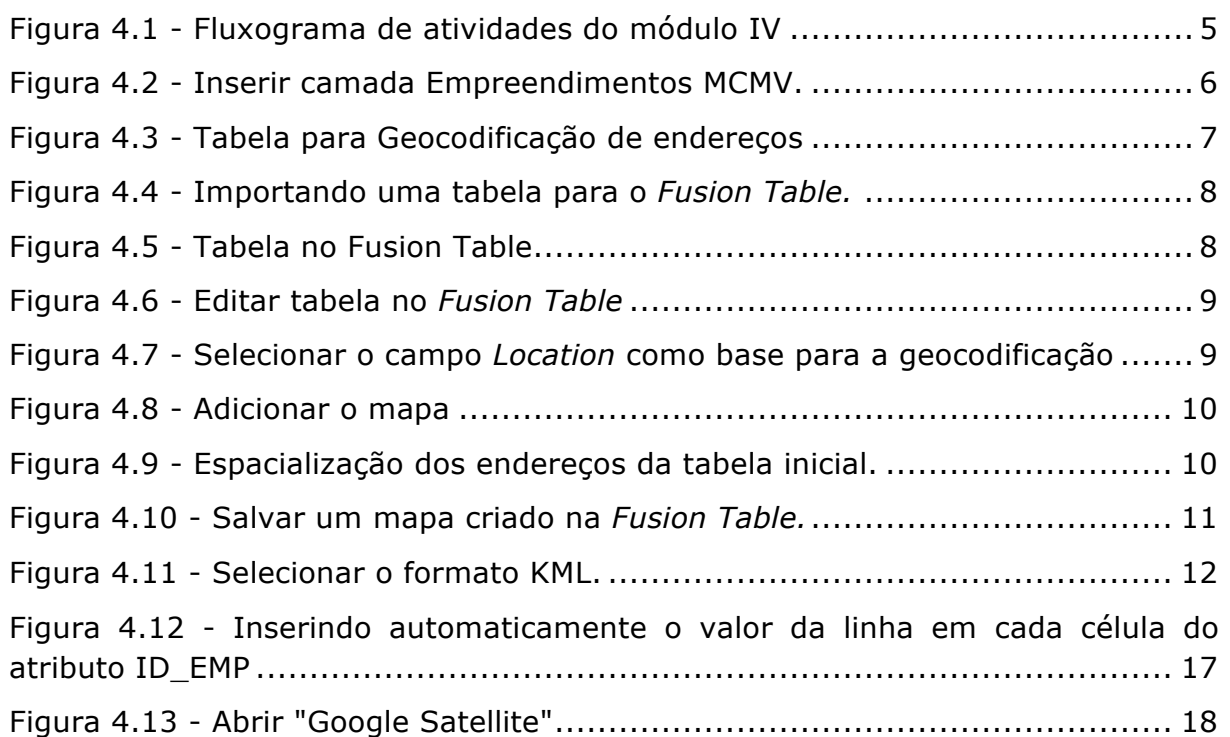

### Lista de Tabelas

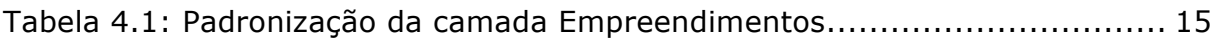

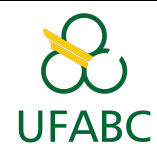

Neste módulo será feito o mapa de empreendimentos, com o objetivo de auxiliar na escolha das novas localidades onde as unidades habitações podem ser construídas. Neste mapa, serão digitalizados apenas os empreendimentos já existentes do programa MCMV, assim, empreendimentos habitacionais referentes a outros programas não serão considerados. Além disto, vale lembrar que esta análise está sendo utilizada apenas para a modalidade MCMV **Faixa 1**.

Relembrando a aula do Módulo I, onde foram apresentadas as descrições das variáveis:

Empreendimentos

VARIÁVEL: Empreendimentos MCMV

POR QUÊ MAPEAR: O Programa Minha Casa, Minha Vida, criado em 2009, já alcançou a marca de mais de 3 milhões de habitações produzidas, abrangendo cerca de 80% do território nacional. Os números expressivos remetem à necessidade de se consolidar a base de dados espacializada por município, de modo que seja possível identificar as contiguidades entre empreendimentos e a sua distribuição no território.

CRITÉRIOS PARA ANÁLISE: Os normativos do Programa nas modalidades Empresas, operada com recursos do Fundo de Arrendamento Residencial (FAR) e Entidades, operada com recursos do Fundo de Desenvolvimento Social (FDS) estabelecem limites para o número de unidades habitacionais por empreendimento isolado e por conjunto de empreendimentos contíguos. Assim, será adotado o critério de contiguidade de 1 Km entre empreendimentos para verificação do número máximo de unidades a serem construídas em determinada região.

É importante ressaltar que a variável Empreendimentos MCMV se presta tanto ao melhor aproveitamento de equipamentos já implantados, quanto à verificação de aspectos negativos relacionados à segregação socioespacial.

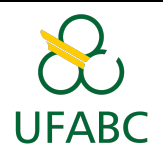

Para realizar a atividade, seguiremos os passos descritos no fluxograma abaixo (FIGURA 4.1) e o mapa produzido deverá ser entregue para seu tutor ou tutora via Tidia.

#### **Pré-requisitos da atividade**

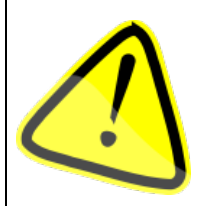

Antes de começar a atividade, é necessário que você tenha em mãos um plano de informação com a delimitação dos empreendimentos MCMV no município e que possua como atributo de cada polígono o número de Unidades Habitacionais (UH) de cada empreendimento.

Caso não possua esse plano de informação será necessário ter:

• Tabela que contenha informações sobre a localização dos empreendimentos MCMV (endereço) e o número de unidades habitacionais por empreendimento.

Esse módulo irá ensinar a utilizar a ferramenta de geocodificação de endereços, caso você possua apenas a lista de endereços dos empreendimentos.

Caso seu município não possua ainda nenhum empreendimento MCMV Faixa 1, então esta atividade não se aplica (não é necessário submeter). Entretanto, recomenda-se fortemente, apenas como exercício de aprendizado e prática das etapas, escolher empreendimentos de uma Faixa que vocês tem e realizar os procedimentos da apostila.

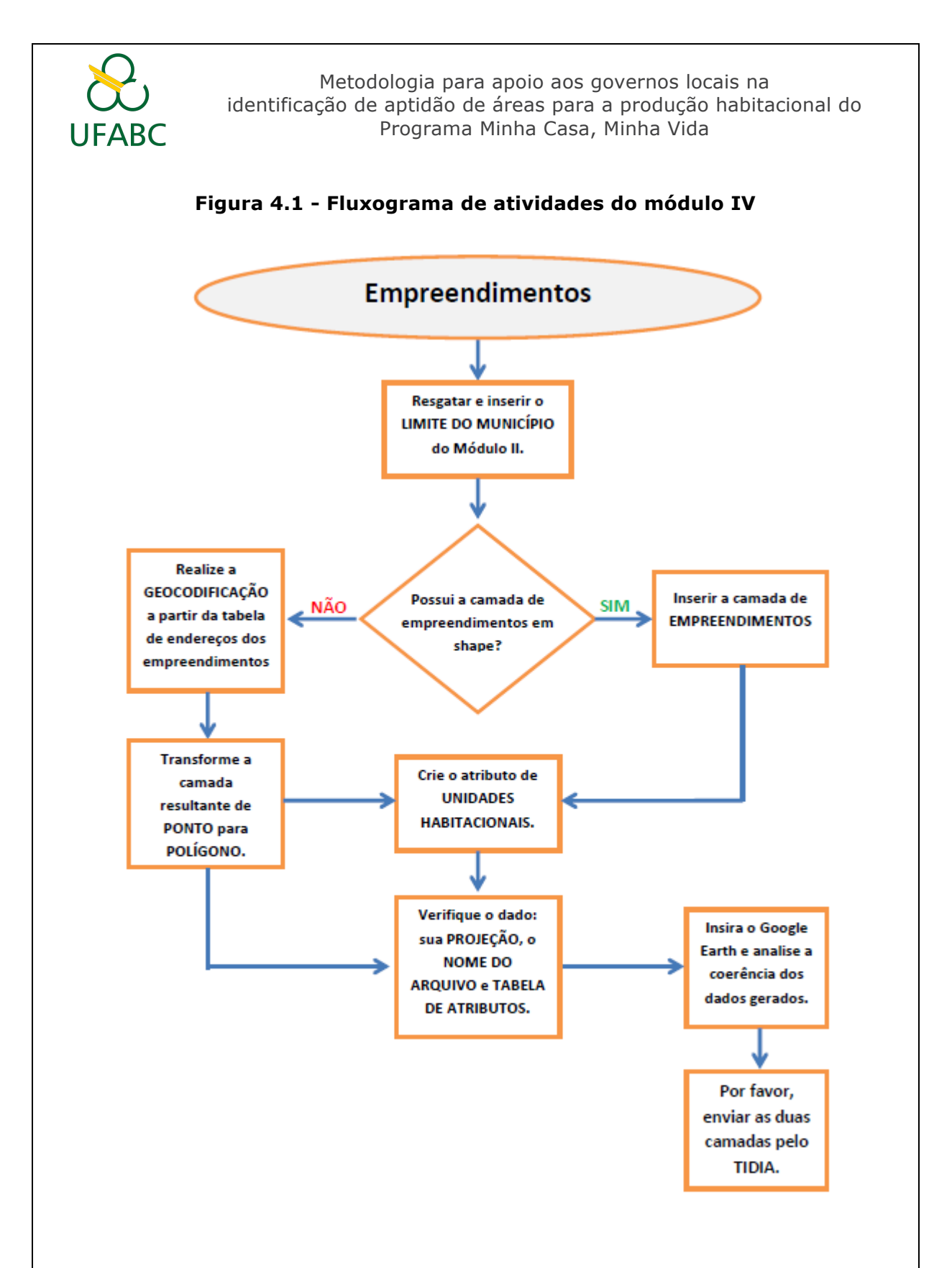

#### **A- Inserir a camada de empreendimentos**

No software QGIS é possível manipular os arquivos *shapefile* (**shp**). Nesta etapa, você deve inserir os planos de informação: **Limite do Município** e o que contém a delimitação dos **Empreendimentos MCMV** (Figura 4.2). Para abrir os arquivos em **.shp** no software, siga os passos descritos abaixo:

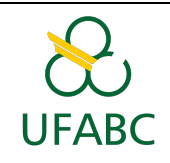

"Adicionar camada vetorial"  $\rightarrow$  Na janela que se abrirá clique em "Buscar"  $\rightarrow$  Selecione o arquivo que contêm o Limite do Município → Clique em "Abrir" → Clique em "Abrir" novamente..

"Adicionar camada vetorial"  $\rightarrow$  Na janela que se abrirá clique em "Buscar"  $\rightarrow$  Selecione o arquivo que contêm os **Empreendimentos MCMV** → Clique em "Abrir" → Clique em "Abrir" novamente.

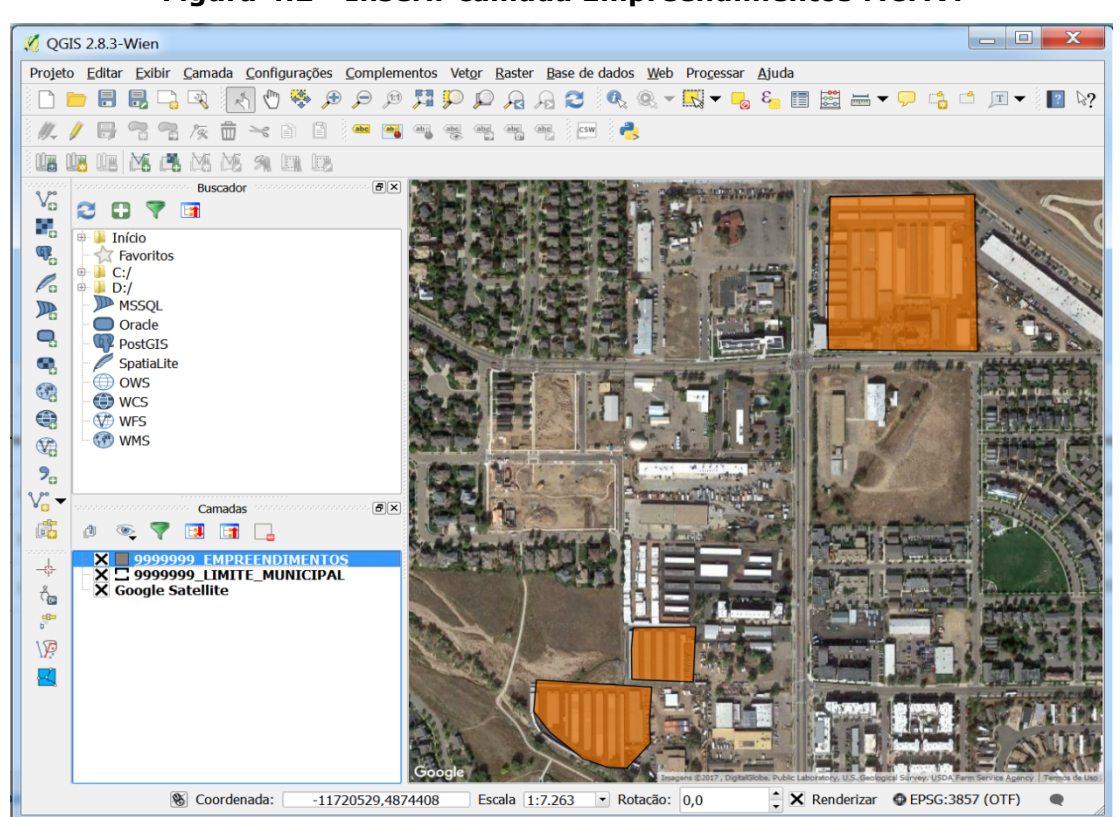

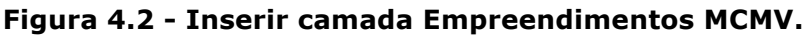

#### **B- E se eu não tiver o plano de informação de Empreendimentos MCMV?**

#### *Tabela de endereços com os empreendimentos - Geocodificação por endereço*

A Geocodificação por Endereço é um recurso que possibilita espacializar objetos através do endereço dos mesmos. Ou seja, é possível fazer um mapa com a residência de seus familiares tendo como base apenas os seus endereços.

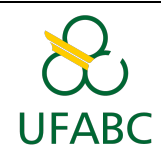

Para fazer essa Geocodificação iremos utilizar a plataforma do *Google: Fusion Table*. Para utilizar essa plataforma é necessário possuir uma conta de e-mail no Google.

Mas antes de entrar na *Fusion Table*, é necessário organizar a tabela com os endereços dos empreendimentos (para exemplificar, foram utilizados endereços aleatórios do município de Uberlândia. Você deve utilizar os endereços dos empreendimentos em seu município, seguindo os mesmos procedimentos descritos a seguir).

Essa tabela deve conter uma coluna contendo o endereço completo dos empreendimentos: rua/avenida, número, bairro, cidade e estado (Figura 4.3). A mesma deve ser salva no formato **.xls**.

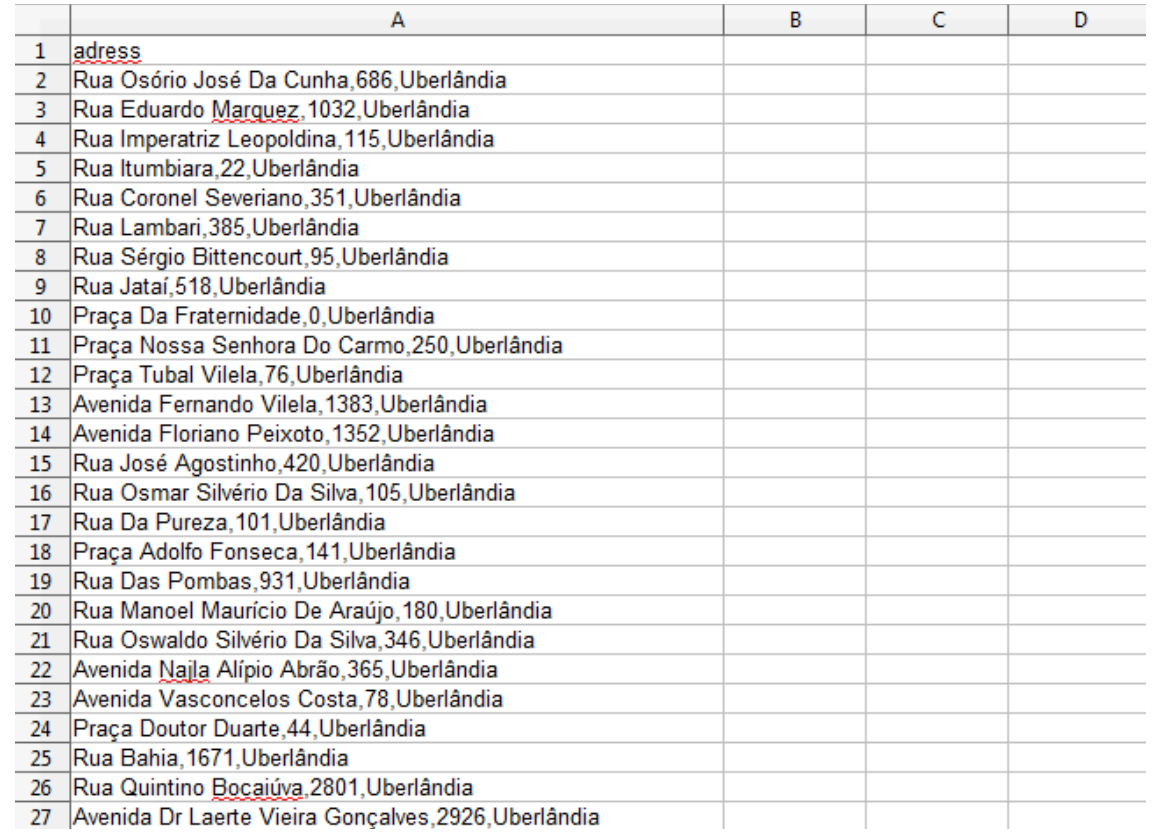

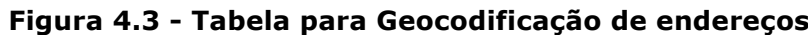

Agora, entre no link https://www.google.com/fusiontables para criar uma *Google Fusion Table*;

Clicar em "Create a Fusion Table"  $\rightarrow$  "Escolher arquivo" (Figura 4.4).

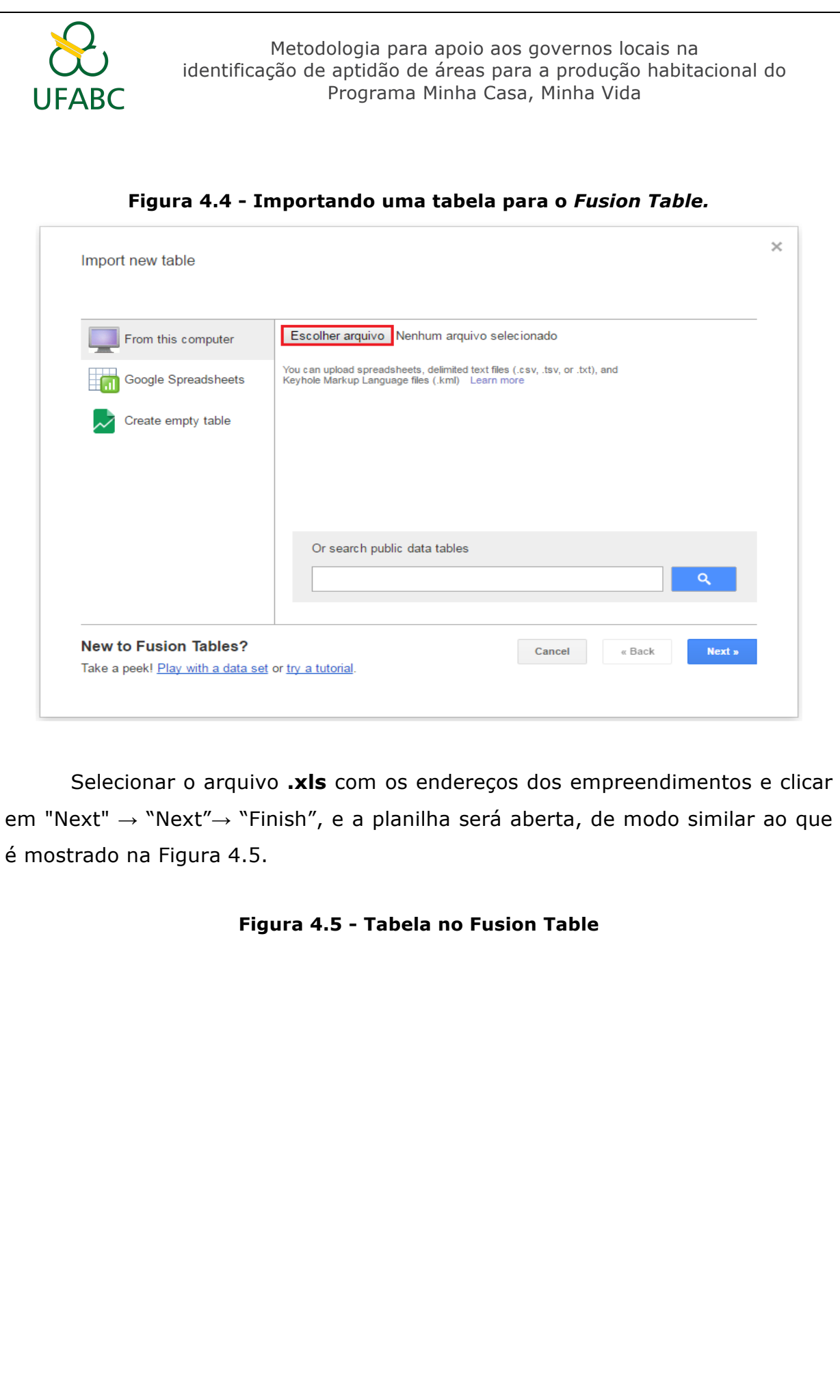

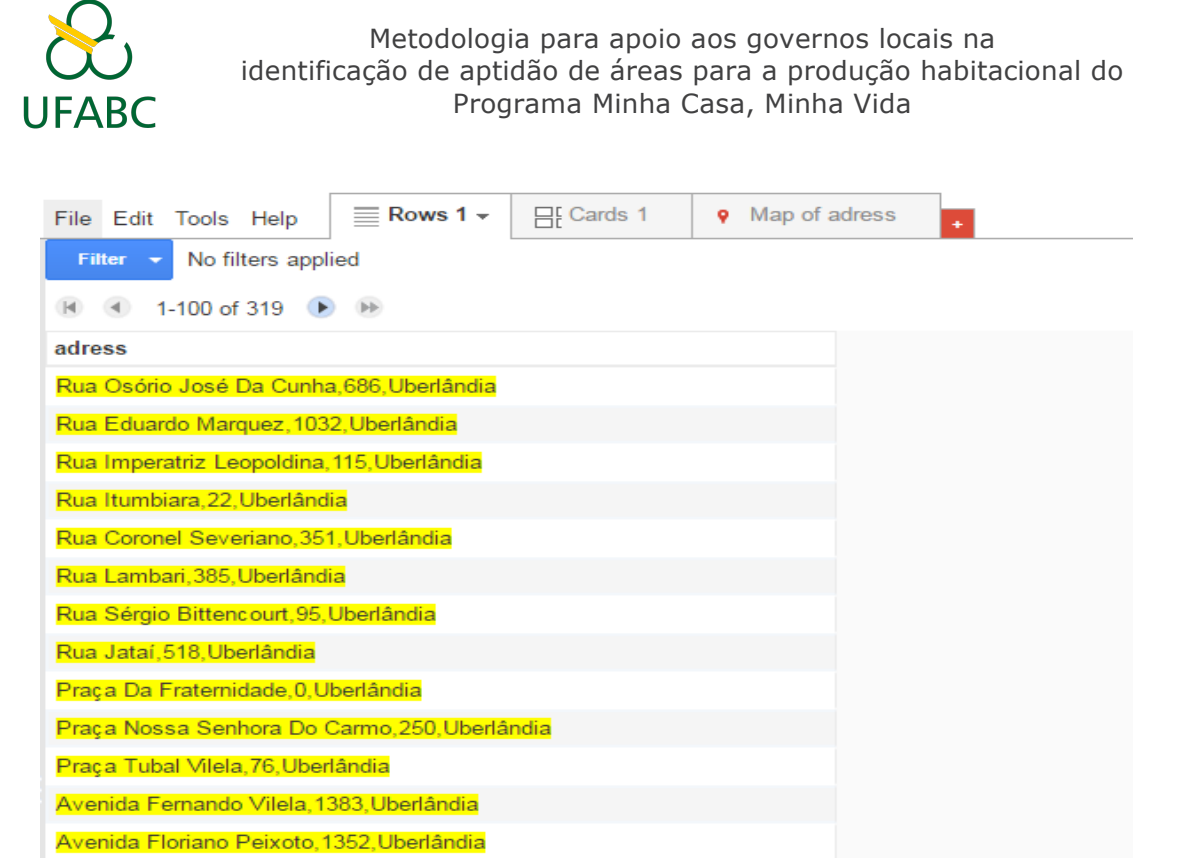

Passar o cursor do mouse sobre o nome da coluna que contém os endereços. Aparecerá uma seta apontando para baixo. Clicar nesta para abrir mais opções e clicar em "Change" (Figura 4.6).

#### **Figura 4.6 - Editar tabela no** *Fusion Table*

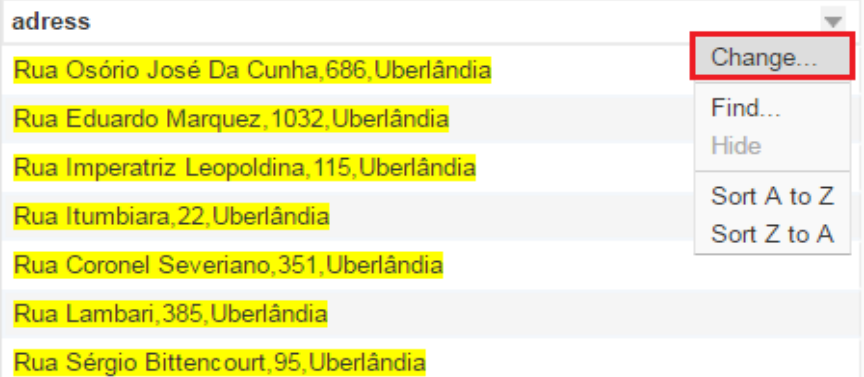

Na tela que abrirá, na opção "Type" → Selecionar "Location" → Clicar em "Save" para salvar as alterações realizadas (Figura 4.7).

**Figura 4.7 - Selecionar o campo** *Location* **como base para a geocodificação**

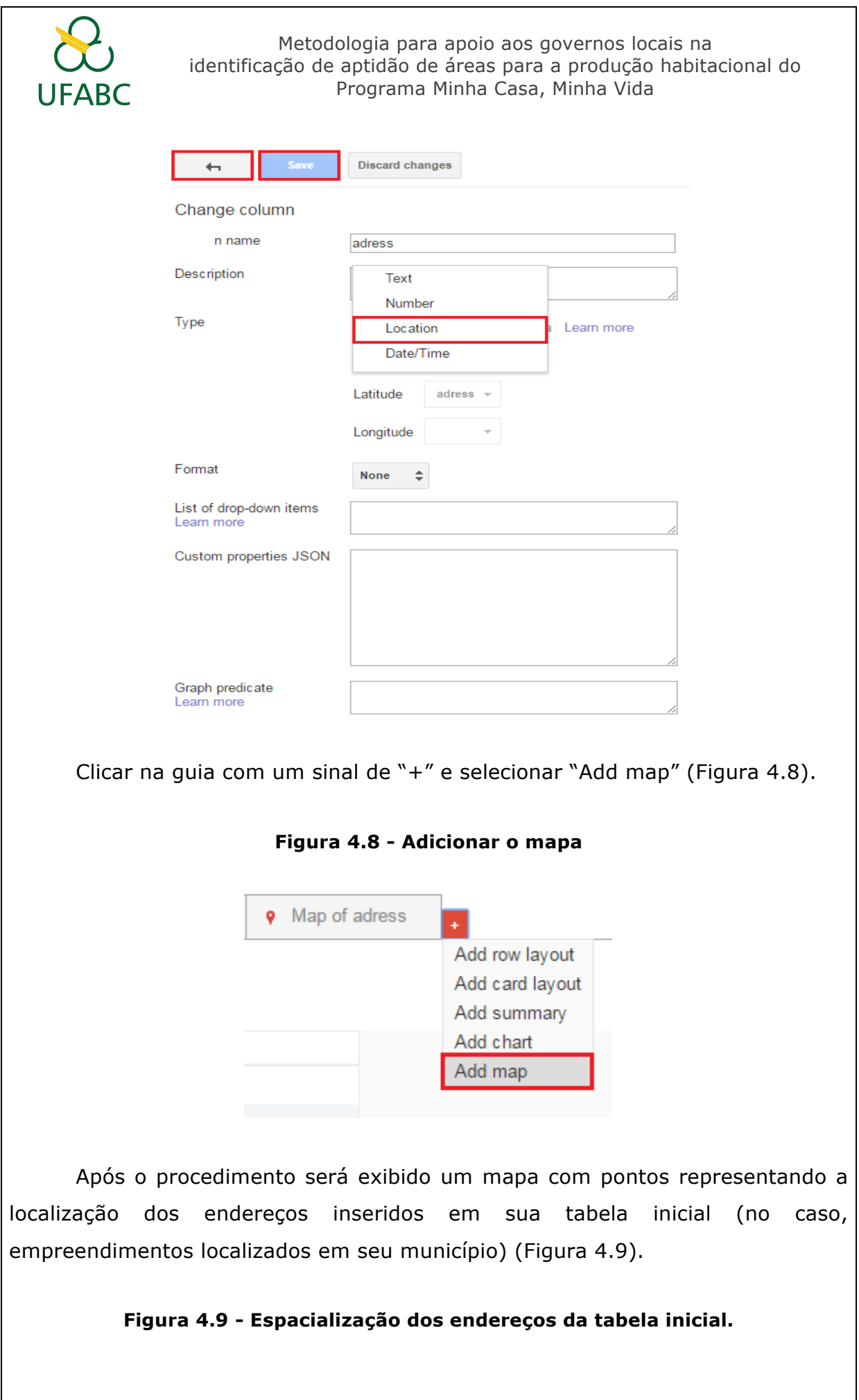

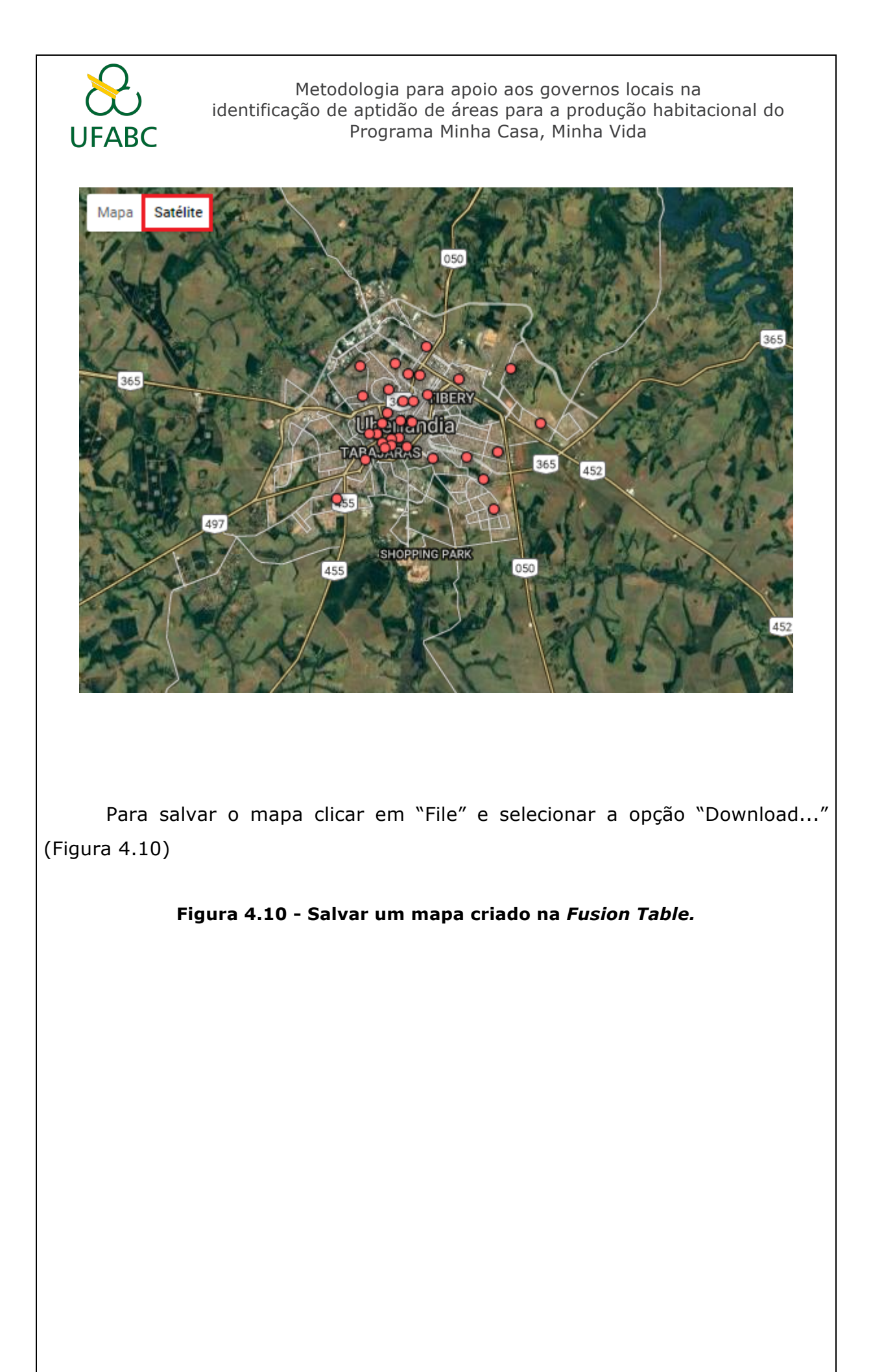

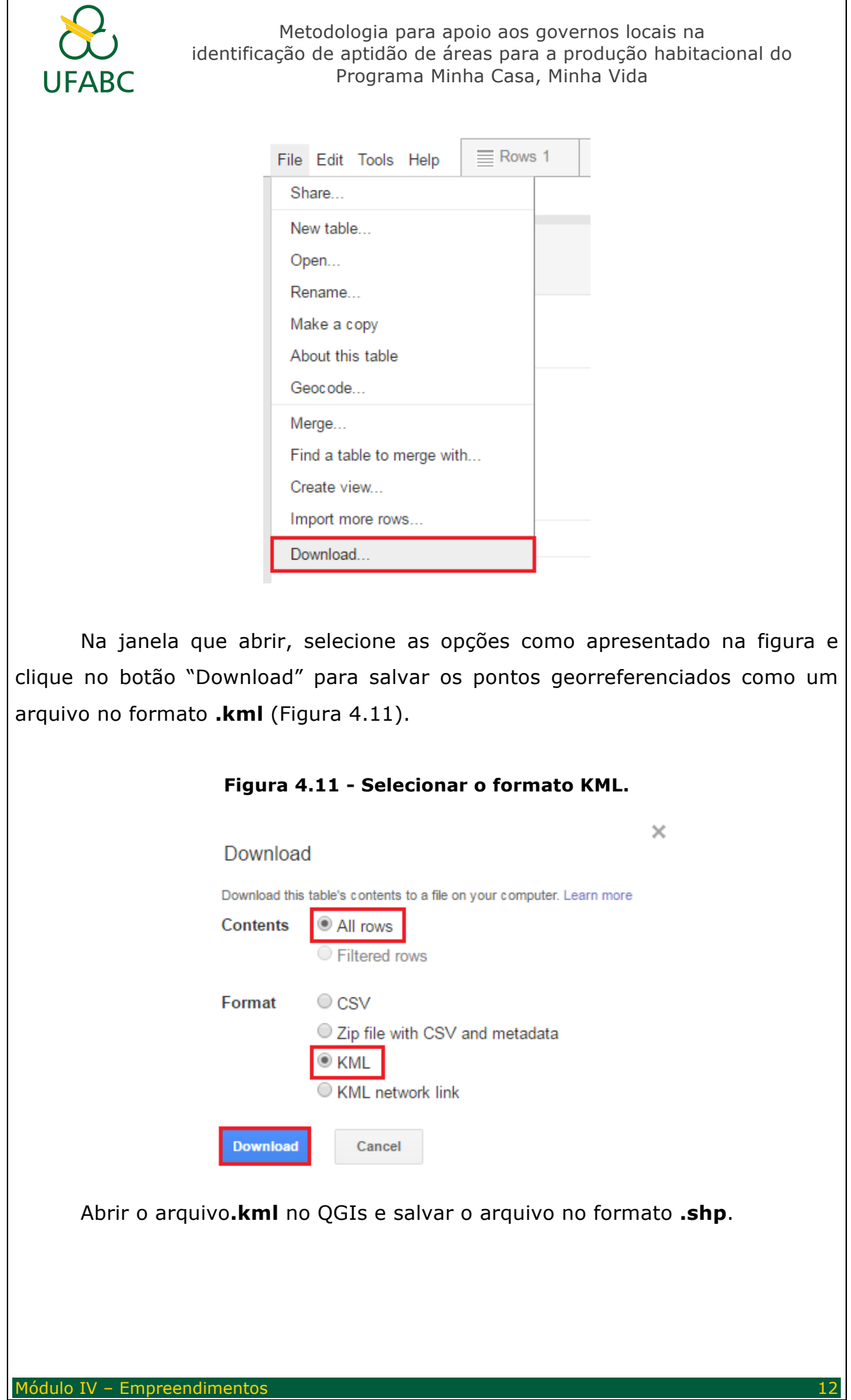

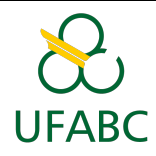

Clique com o botão direito sobre a camada  $\rightarrow$  Selecionar "Salvar Como"  $\rightarrow$  No campo "Salvar Como" clique em Buscar  $\rightarrow$  Escolha o diretório que se deseja salvar o arquivo  $\rightarrow$  Salvar o arquivo com o nome **Empreendimentos MCMV** no formato shapefile  $(.shp) \rightarrow OK \rightarrow OK$ .

A Geocodificação de Endereços pode apresentar alguns erros, quando o endereço informado não está correto/completo. Por isso, é interessante abrir a camada de empreendimentos criada no Google Earth para verificar se os pontos correspondem aos empreendimentos que se deseja mapear.

#### **C- E se o plano de informação tiver pontos ao invés de polígonos?**

Às vezes podemos ter uma camada com a localização dos empreendimentos MCMV representados apenas por pontos. Quando se utiliza a técnica de Geocodificação por Endereço é essa a forma de representação dos objetos.

Mas no contexto em que iremos utilizar os dados de empreendimentos, será necessário representa-los por polígonos para incluir a informação da extensão dos mesmos.

Para isso, é necessário criar uma nova camada *shapefile* para desenhar os polígonos que representarão os empreendimentos. Os pontos da camada de empreendimentos já existentes serão a base para desenhar o formato dos empreendimentos.

Para criar a camada de Empreendimentos, siga os seguintes procedimentos:

**Clicar em "Nova Camada Shapefile"**  → **Selecionar tipo: "Polígono"**  → **Na projeção**  selecionar: GCS SIRGAS 2000 (EPSG: 4674) → Verificar o local em que o arquivo será salvo → **Nome: CODMUNICIPIO\_EMPREENDIMENTOS** → "Salvar".

Em seguida, será preciso desenhar a camada com o formato dos empreendimentos. Para desenhar a camada, siga o caminho:

**Selecionar** o novo shapefile criado → Clicar em "Alternar edição" → Clicar em "Adicionar feição" → Desenhar o polígono que representa toda a extensão do empreendimento.

Para desenhar o primeiro polígono:

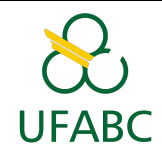

Clicar com o botão esquerdo para adicionar os vértices → Para finalizar clicar com o botão **direito do mouse** → Inserir o valor 1 para o id do polígono → Clicar em "OK".

Para os demais polígonos siga o mesmo procedimento descrito anteriormente e vá alterando o valor do "id" para 2, 3, 4... sucessivamente.

#### **D- Criar atributo de Unidades Habitacionais**

Até o momento foi criada a camada com a localização e formato dos empreendimentos MCMV no seu município, porém, somente esta informação, não é suficiente. Nesta camada, é preciso ter o número de unidades habitacionais por empreendimento para, ao final do processo, obter um mapa que informe qual o número de unidades habitacionais construídas em uma área. Para isso, será preciso a tabela com informações do número de unidades habitacionais por empreendimentos do MCMV. (ATENÇÃO: **O termo "unidade habitacional" utilizado nesta orientação, refere-se a um único domicílio. Portanto, quando for preencher a tabela, informe exatamente o número de residências que o empreendimento possui)**.

Para adicionar a informação de unidades habitacionais à camada de empreendimentos, será necessário criar uma coluna para receber este valor. Para isso:

Clicar com o botão direito do mouse no plano de informação CODMUNICIPIO\_EMPREENDIMENTOS → Clique em "Abrir tabela de Atributos".

Agora será criado o campo UH que irá conter o número de unidades habitacionais de cada empreendimento.

Clicar "Alterar modo de edição" que está representado por um lápis  $\rightarrow$  Clicar em "Nova Coluna"  $\rightarrow$  Nome: UH  $\rightarrow$  Tipo: número inteiro  $\rightarrow$  Largura: 6  $\rightarrow$  OK.

Adicionar manualmente o valor de UH para cada empreendimento. Para salvar as alterações:

Clicar em "Salvar alterações"  $\rightarrow$  e depois, clicar em "Alternar modo de edição"  $\rightarrow$  fechar a tabela de atributos.

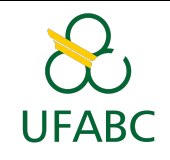

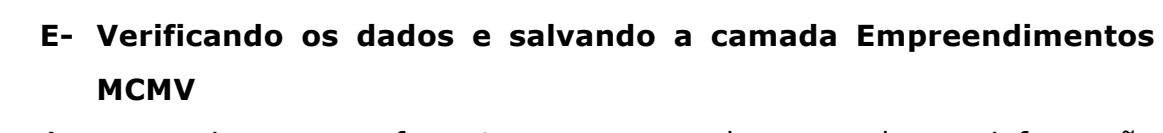

Agora iremos formatar o plano de informação **CODMUNICIPIO\_EMPREENDIMENTOS.** Iremos checar 3 itens do arquivo:

- 1- Projeção
- 2- Nome do arquivo
- 3- Tabela de atributos

Os mesmos devem estar de acordo com a tabela abaixo (Tabela 4.1):

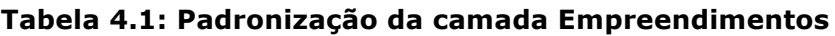

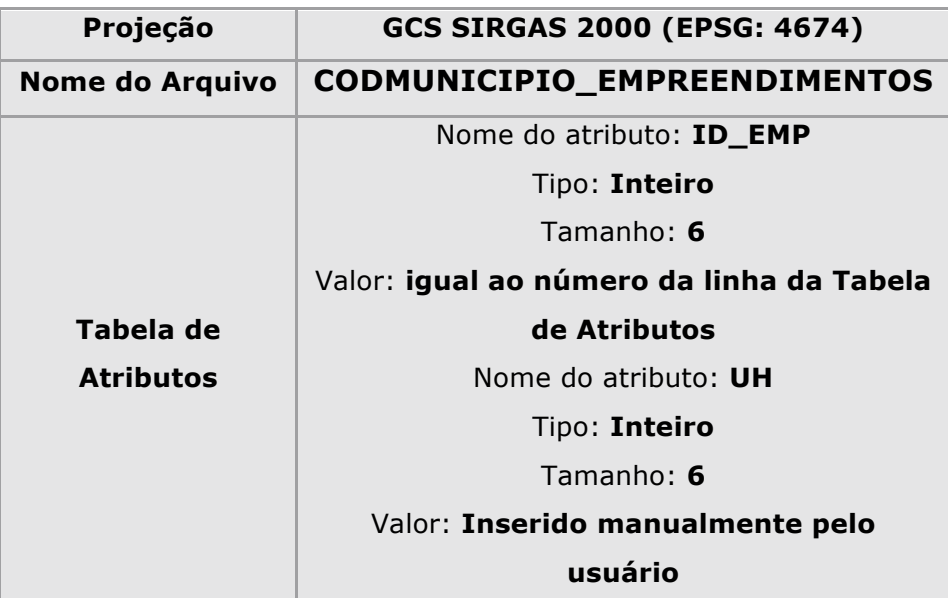

No Módulo II é possível ver detalhadamente como cada uma dessas padronizações é feita no QGIS.

#### **1- Projeção**

*Verifique a projeção do arquivo em:*

Clique com o botão direito do mouse no nome do arquivo em "camadas" → Clique em "Propriedades" → Clique na aba "Geral" → Em "Sistema de referência de coordenadas" estará indicada a projeção do arquivo. Verificar se o EPSG é o número 4674.

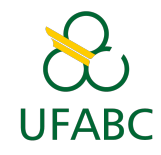

#### *Reprojetar:*

Caso o arquivo não esteja na projeção correta, será necessário reprojetar a camada.

Para reprojetar uma camada vetorial é necessário clicar na aba "Processamento"  $\rightarrow$  "Caixa de ferramentas". Procurar por "Reproject Layer" e clicar nessa função.

Na aba "Parâmetros"  $\rightarrow$  Ir em "Camada de entrada"  $\rightarrow$  Clicar em "..." e procurar a camada que se deseja reprojetar.

Depois de selecionar a camada, escolha a nova projeção.

Em "SRC destino"  $\rightarrow$  Clicar em "..." e procurar por Coordenadas Geográficas SIRGAS 2000 ou colocar o número 4674 → Selecionar essa opção → OK.

Ainda na função "Reproject", no item "Camada reprojetada"  $\rightarrow$  selecione em "..." a opção "Salvar em arquivo"  $\rightarrow$  Selecionar o local para salvar a camada com a nova projeção. Salve com o seguinte nome: **CODMUNICIPIO\_EMPREENDIMENTOS** no formato shape (**.shp**). O **Anexo 1** contém o código do IBGE para cada um dos municípios do país. Esse anexo se encontra no Módulo I no Tidia.

#### **2- Nome do Arquivo**

*Para quando a Camada foi reprojetada*

Caso você tenha reprojetado a camada, não é necessário mudar o nome do arquivo, pois o mesmo já foi salvo com as especificações corretas.

#### *Para quando a Camada já possuía a projeção correta*

Se a camada já estava com a projeção correta, será necessário modificar o nome do arquivo. Para isso:

Clique com o botão direito sobre a camada  $\rightarrow$  Selecionar "Salvar Como"  $\rightarrow$ No campo "Salvar Como" clique em Buscar → Escolha o diretório em que deseja salvar o arquivo → Salvar o mesmo com o nome **CODMUNICIPIO\_EMPREENDIMENTOS** no formato shape (**.shp**). O **Anexo 1** contém o código do IBGE para cada um dos municípios do país. Esse anexo se encontra no Módulo I no Tidia → OK → OK.

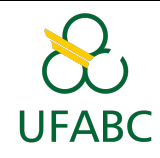

#### **3- Tabela de atributos**

*Inserir atributo ID\_EMP*

Clicar com o botão direito do mouse no plano de informação **CODMUNICIPIO\_EMPREENDIMENTOS** → Clique em "Abrir tabela de Atributos".

Clicar "Alterar modo de edição" que está representado por um lápis → Clicar em "Nova Coluna" → Nome: **ID\_EMP** → Tipo: número inteiro → Largura:  $6 \rightarrow OK.$ 

O valor de cada célula corresponderá ao número da linha da mesma. Para isso, clique com o botão direito no atributo ID\_EMP e selecione "Abrir calculadora de campo". Clique na opção "atualiza um campo existente" e selecione o campo ID\_EMP.Selecione a opção **\$rownum** (digitar em funções e dar dois cliques) → OK (Figura 4.12).

#### **Figura 4.12 - Inserindo automaticamente o valor da linha em cada célula do atributo ID\_EMP**

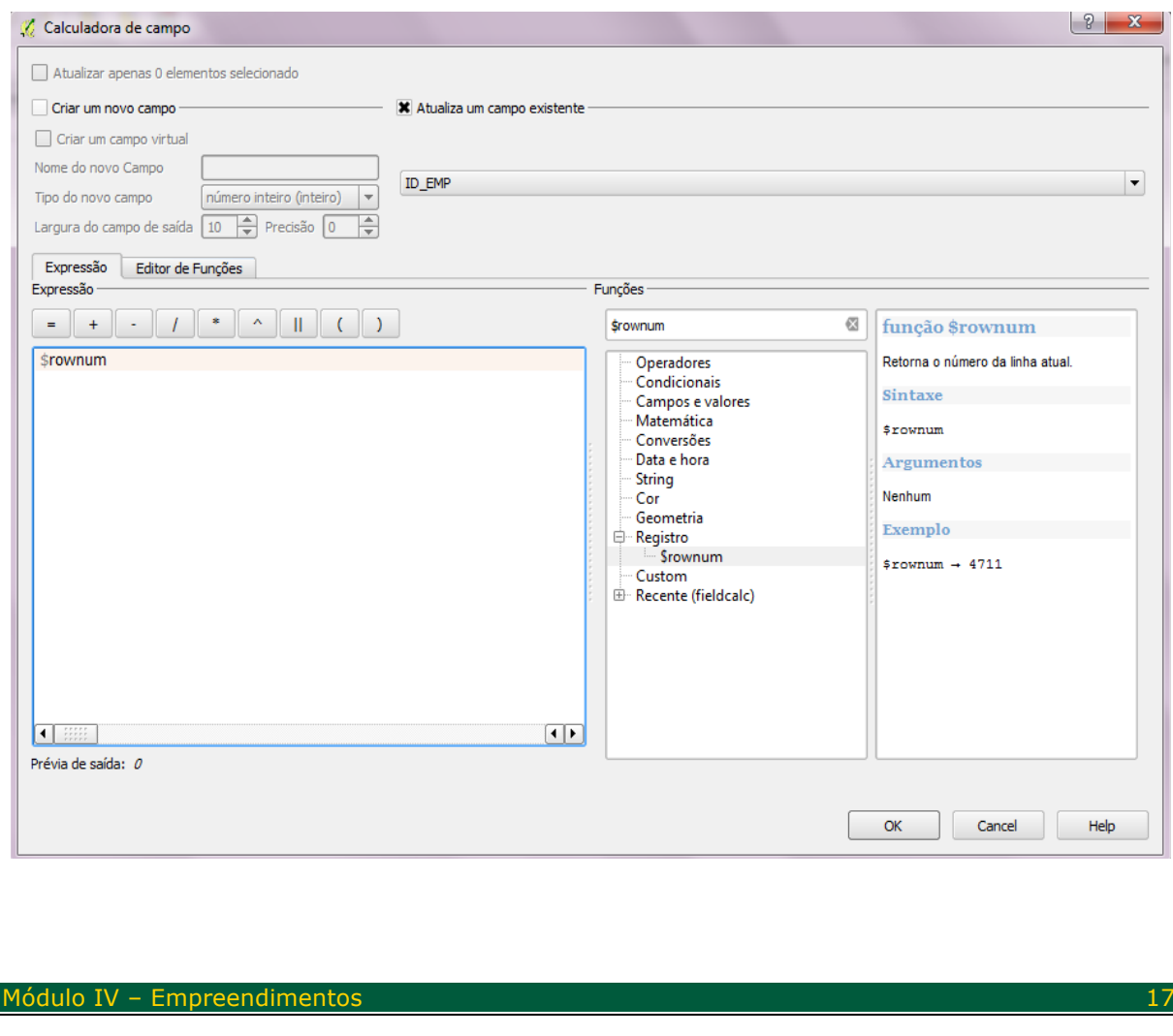

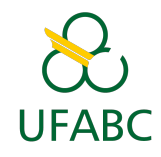

#### *Apagar atributos*

Clicar em "Excluir campo" → Selecione todos os campos da tabela exceto o campo **ID\_EMP** e **UH** → OK.

Clicar em "Salvar Alterações" → Clicar em "Alterar modo de edição".

#### **F- Inserindo o Google Earth**

No software QGIS, é possível abrir imagens de satélite sob os planos de informações que adicionamos ao programa, possibilitando observar características da região - como,por exemplo, se a camada está posicionada corretamente dada a sua localização real, adotando como base os limites do município.

Para abrir o Google Earth, siga o seguinte caminho no QGIS:

Clicar em "Web"  $\rightarrow$  "OpenLayers plugin"  $\rightarrow$  "Google Maps"  $\rightarrow$  "Google Satellite" (Figura 4.13).

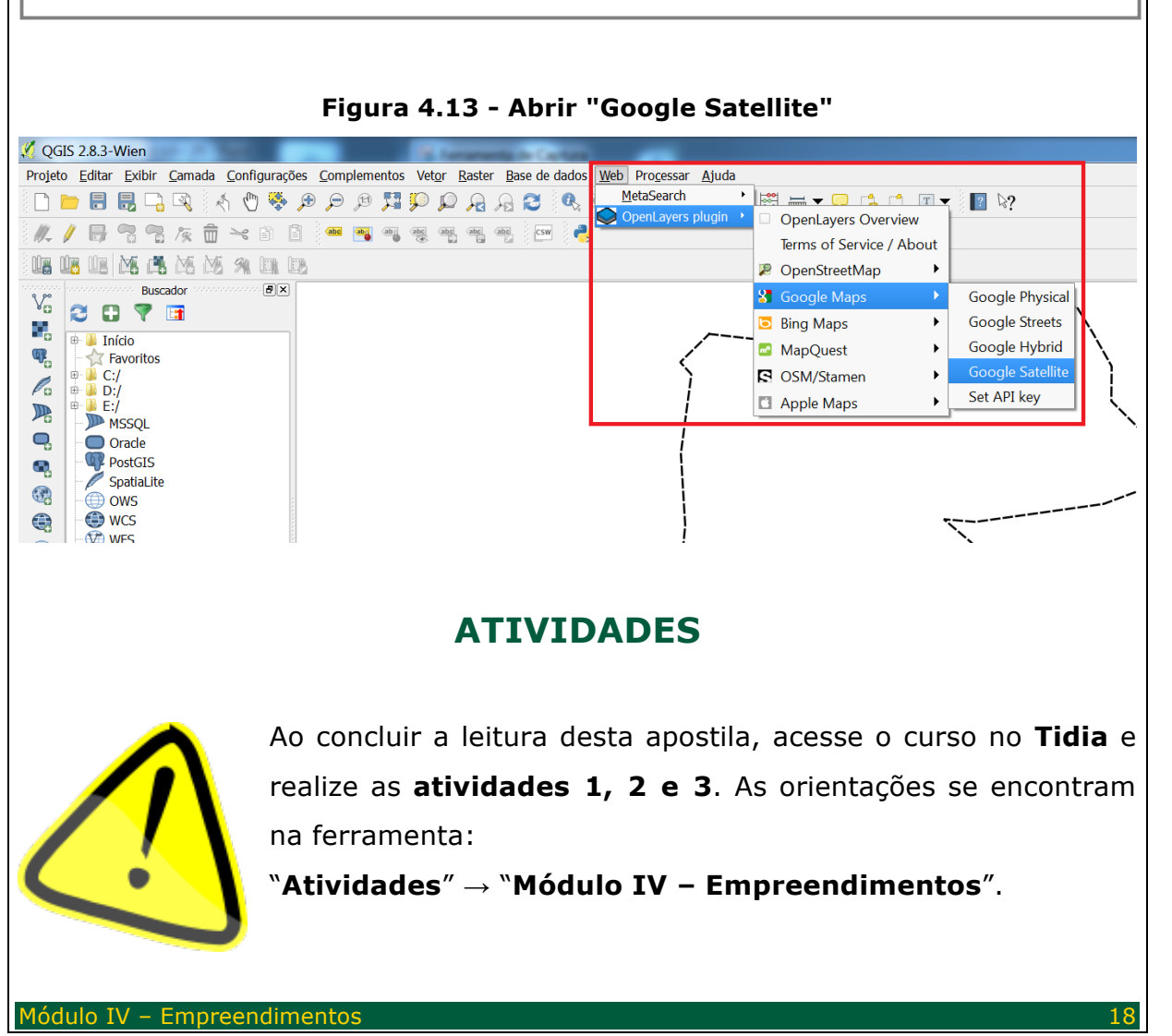